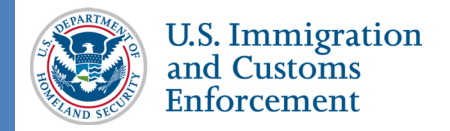

#### **Contents**

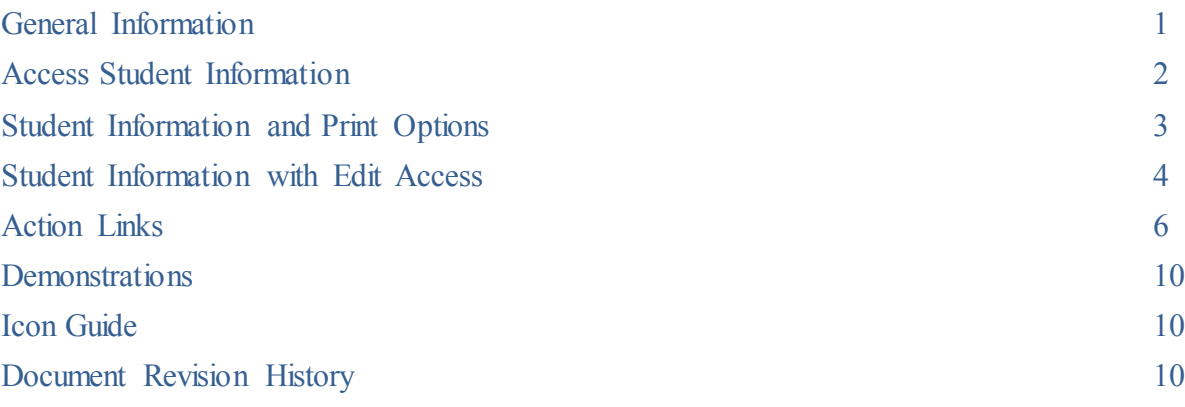

### <span id="page-0-0"></span>**General Information**

The *Student Information* page is the main hub for actions a designated school official (DSO) can take on a student record. This page displays current information in SEVIS about a student's specific program of study. It provides easy access to update the student's record, when needed.

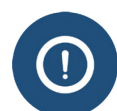

The page lists all information for a specific program of study. It does **NOT**  display information on:

- Prior programs of study under the same SEVIS ID.
- Programs of study pursued by the same individual under a different SEVIS ID.

The *Student Information* page has multiple sections for easy viewing and access of student information:

- Student Information header
- Print buttons
- Alerts/Flags/Indicator

section

- Personal/Contact
- Overall Remarks
- Program
- Registration
- English Proficiency
- I-901 SEVIS Fee Payment

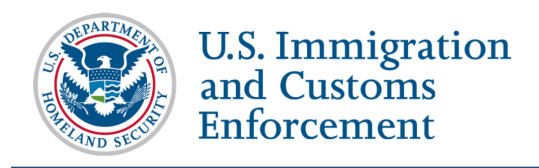

- Additional Names
- School
- Travel
- Visa
- Passport
- Financial

### <span id="page-1-0"></span>**Access StudentInformation**

To access a student record in SEVIS:

- 1. [Search for the student record](https://studyinthestates.dhs.gov/sevis-help-hub/update-records/maintain-student-records/fm-nonimmigrant-search) from the *Navigation Bar SEVIS ID Search* field or the *Search* page.
- 2. Click on the student's last name for the desired record.

The student's record opens to the *Student Information* page. (Full sized image on last page.)

- Dependents
- Student Requests
- Correction Requests
- Left panel action links

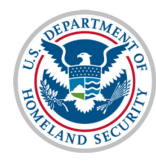

# **Student Information Page SEVIS User Guide**

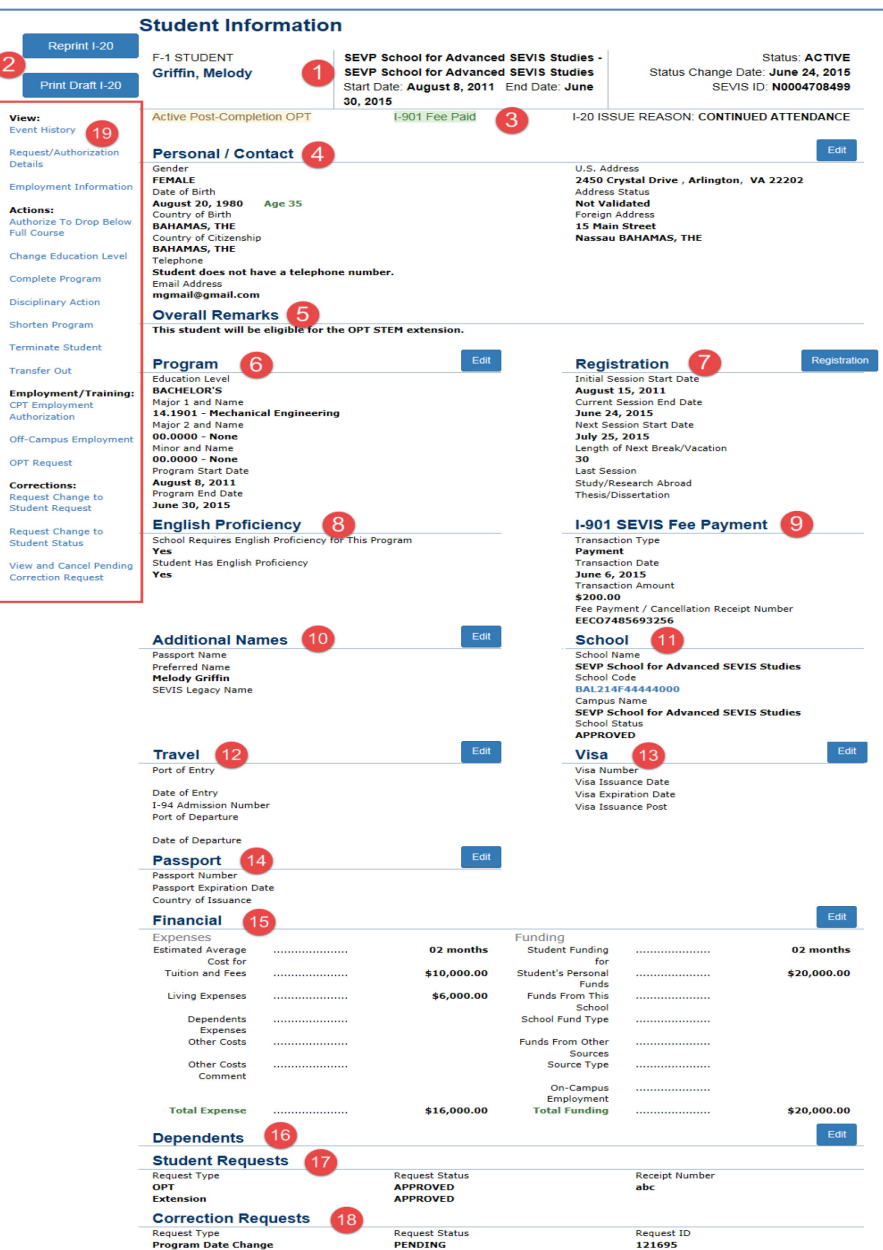

### <span id="page-2-0"></span>**Student Information and Print Options**

The top area of *Student Information* Page displays key student information and provides print options for the student's Form I-20:

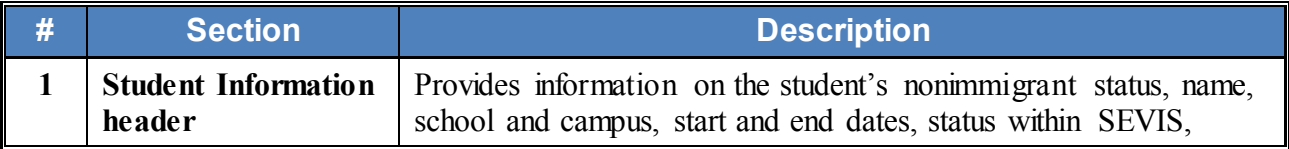

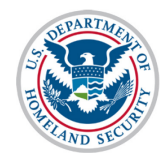

# **Student Information Page SEVIS User Guide**

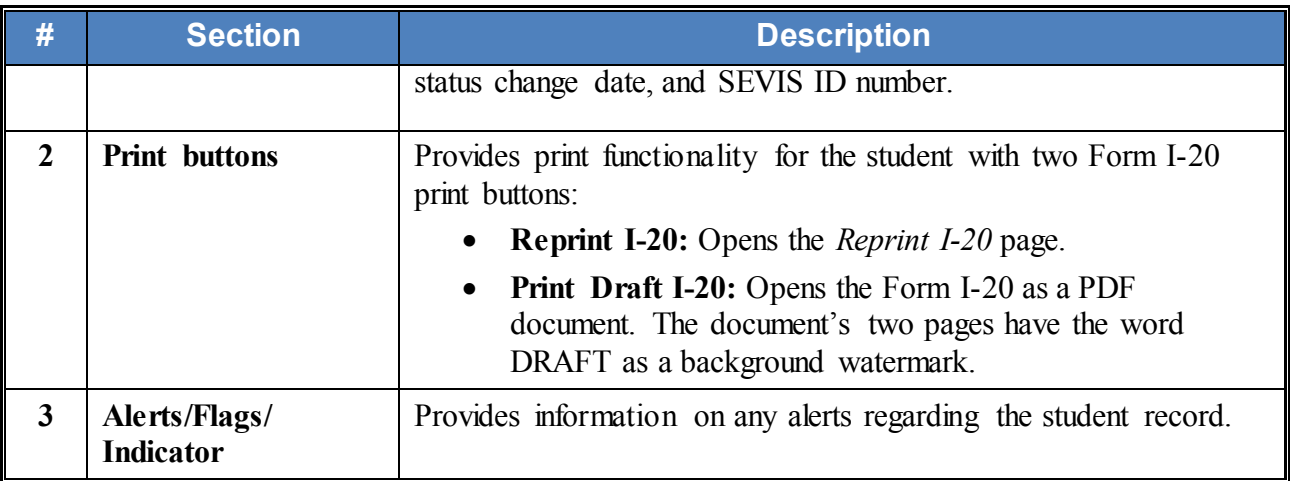

**Note:** The numbers in the first column of the table corresponds to the *Student Information* page graphic for highlighting areas and are not found on the *Student Information* page.

#### <span id="page-3-0"></span>**Student Information with Edit Access**

The center panel of the *Student Information* page displays student information and provides buttons for quick access to edit the information. Data in most of these sections can be edited by use of the Edit button appearing to the right of the section heading.

**Note:** The numbers in the first column of the table corresponds to the *Student Information* page graphic for highlighting areas and are not found on the *Student Information* page.

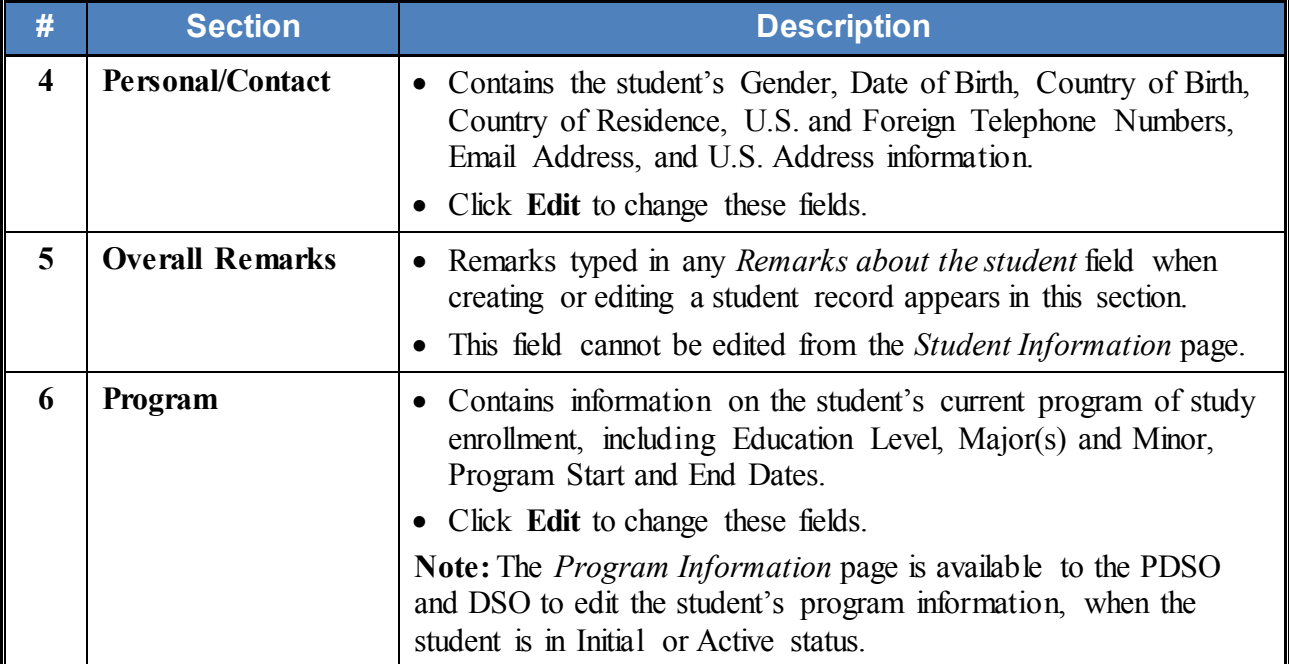

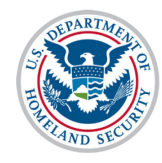

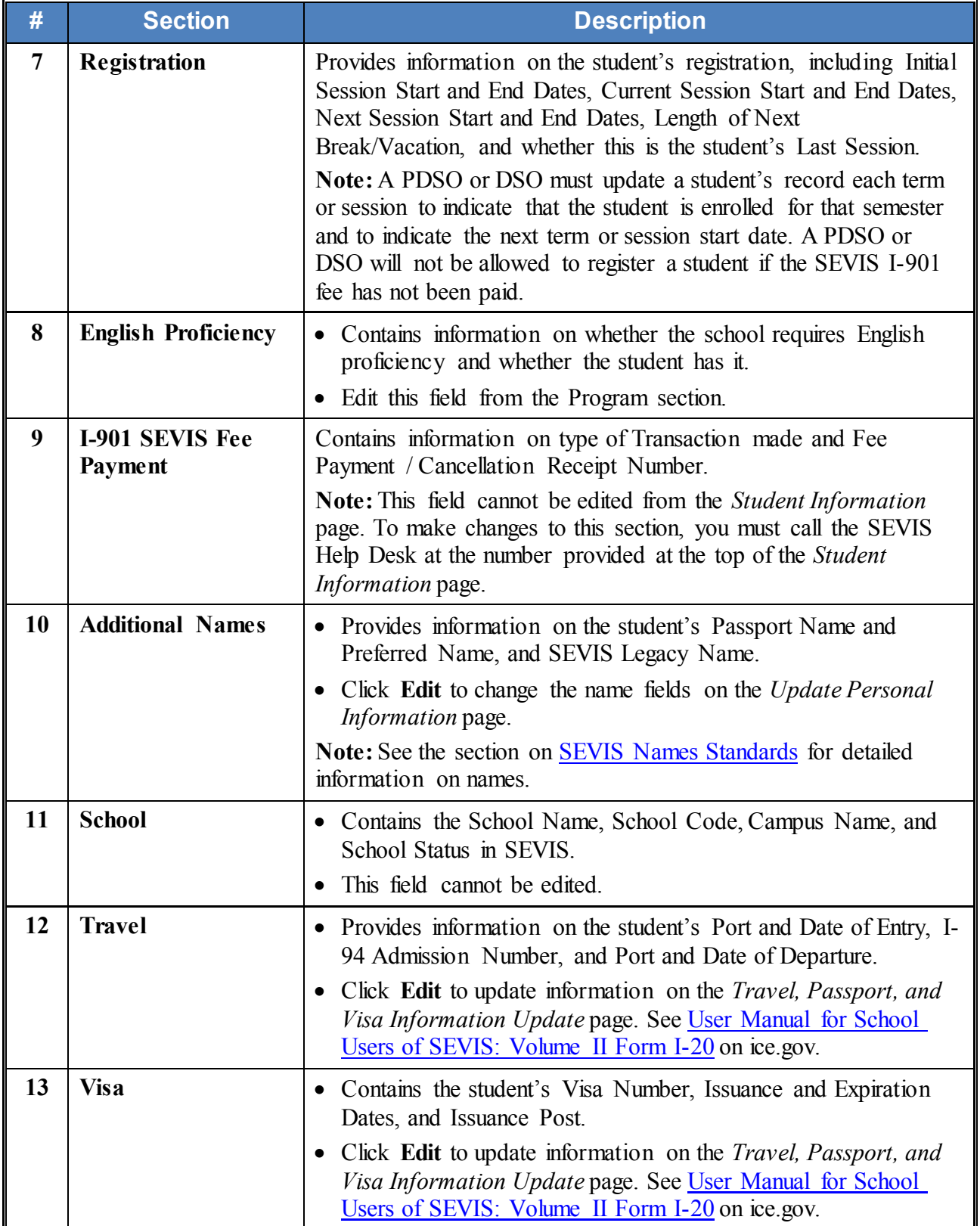

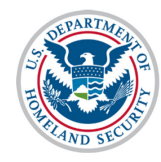

# **Student Information Page SEVIS User Guide**

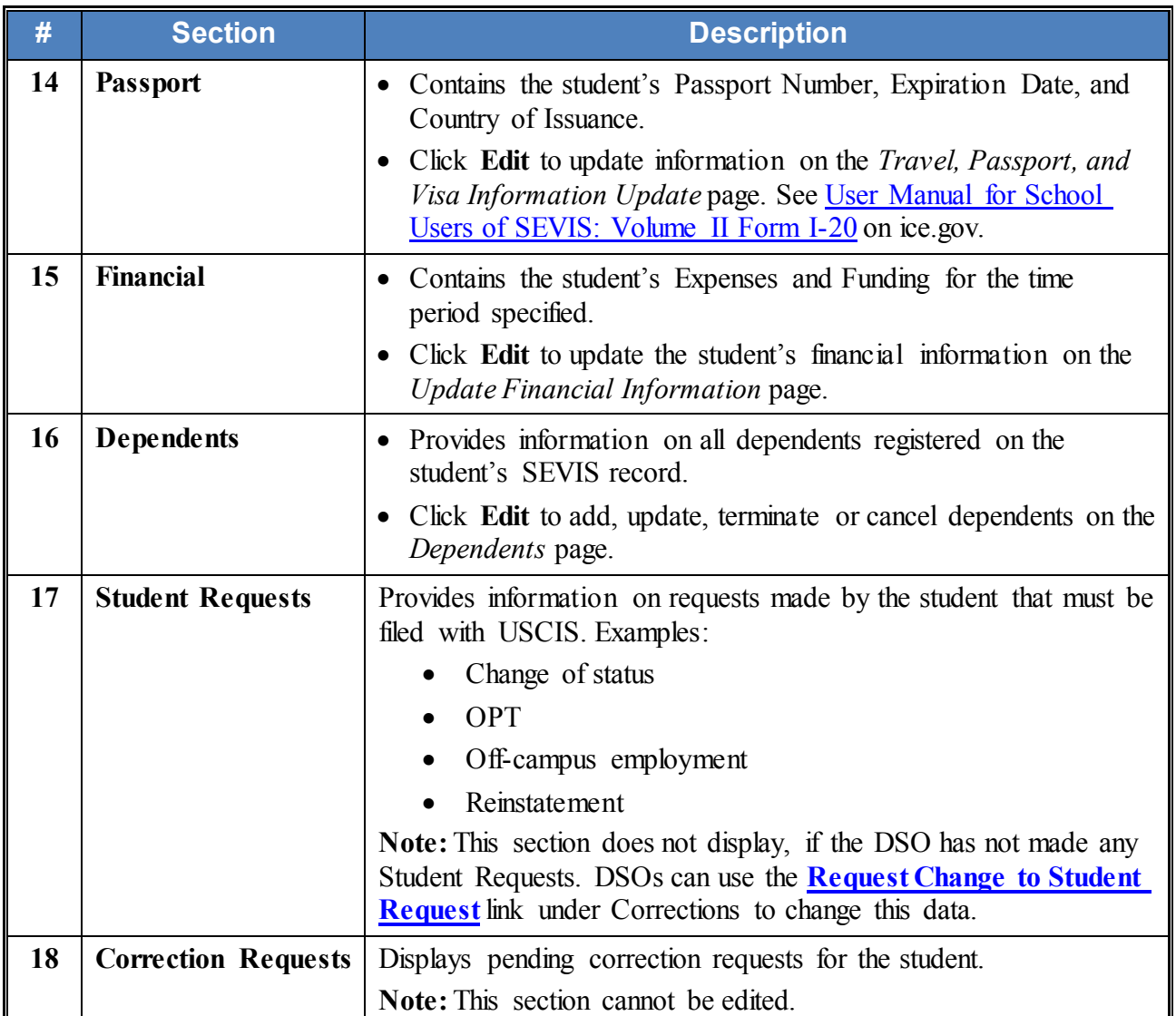

### <span id="page-5-0"></span>**Action Links**

The action links on the left side of the *Student Information* page [number 19 on the included page graphic] provide access to the pages used to view or update the student's record. You can update the student's personal data, extend the student's program, transfer the student's SEVIS record, and perform many other procedures. The Action Links Panel is broken into separate sections:

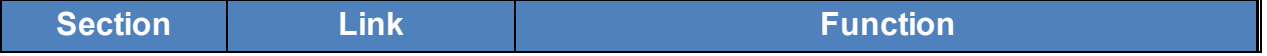

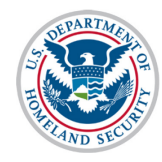

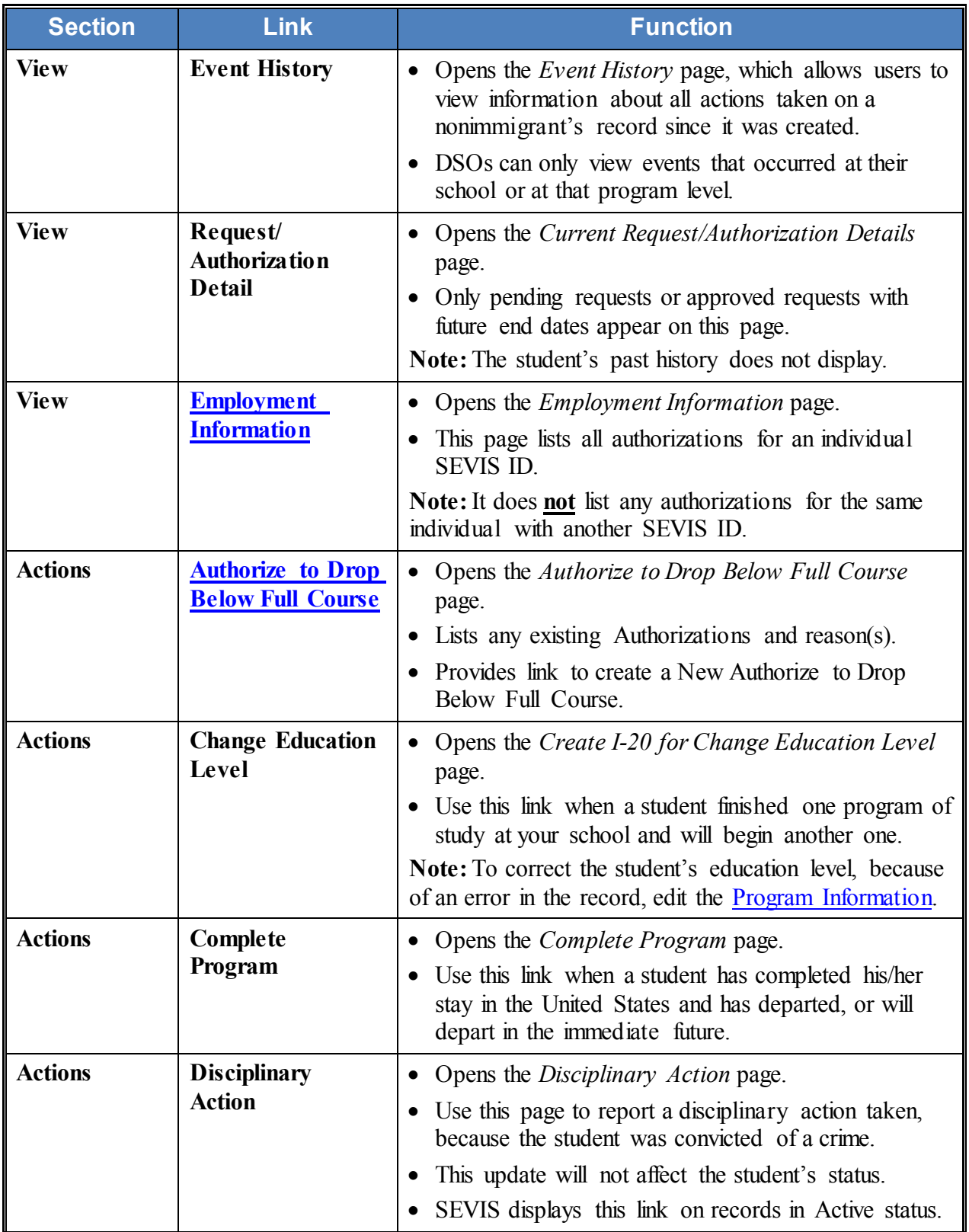

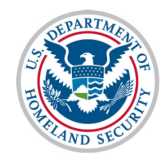

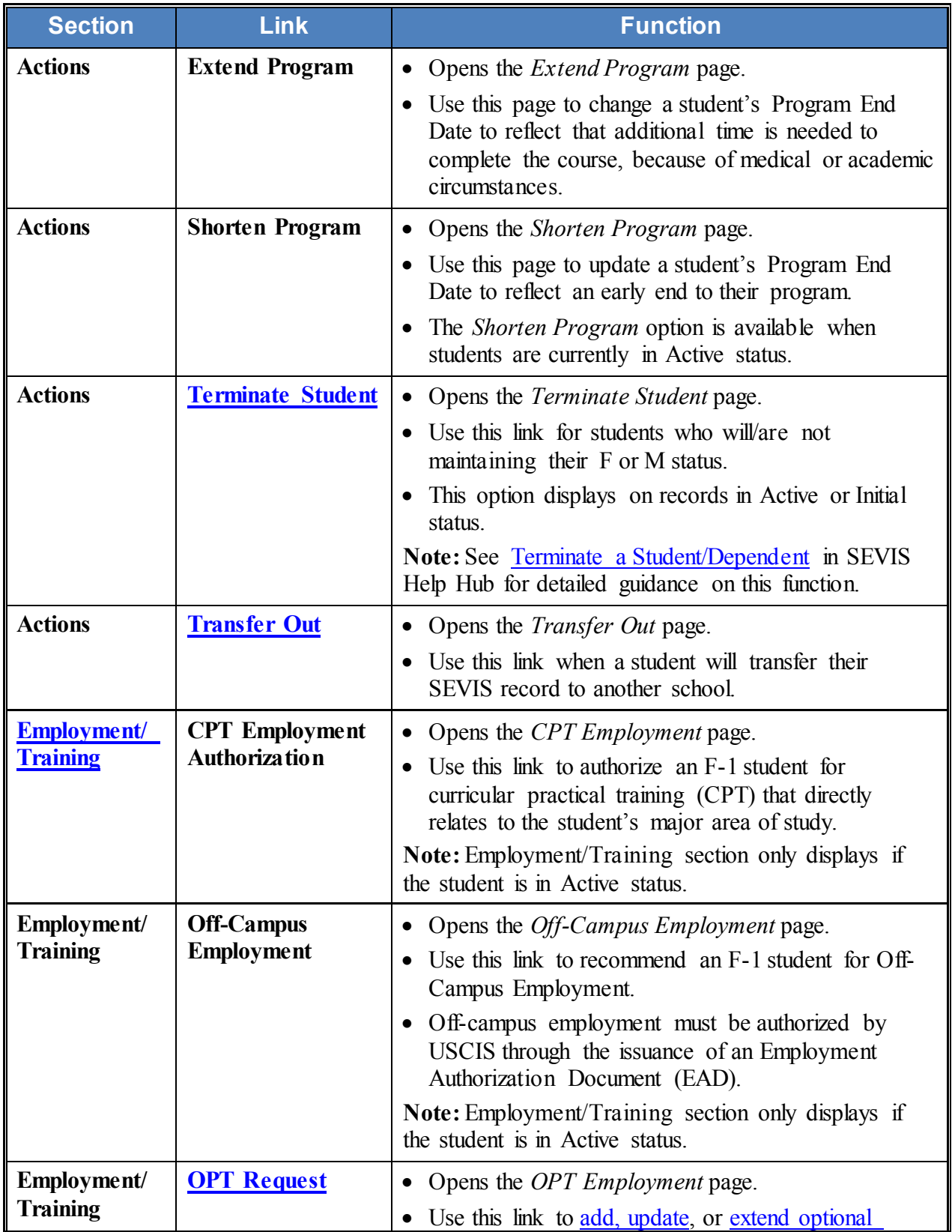

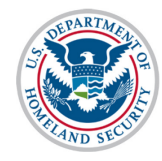

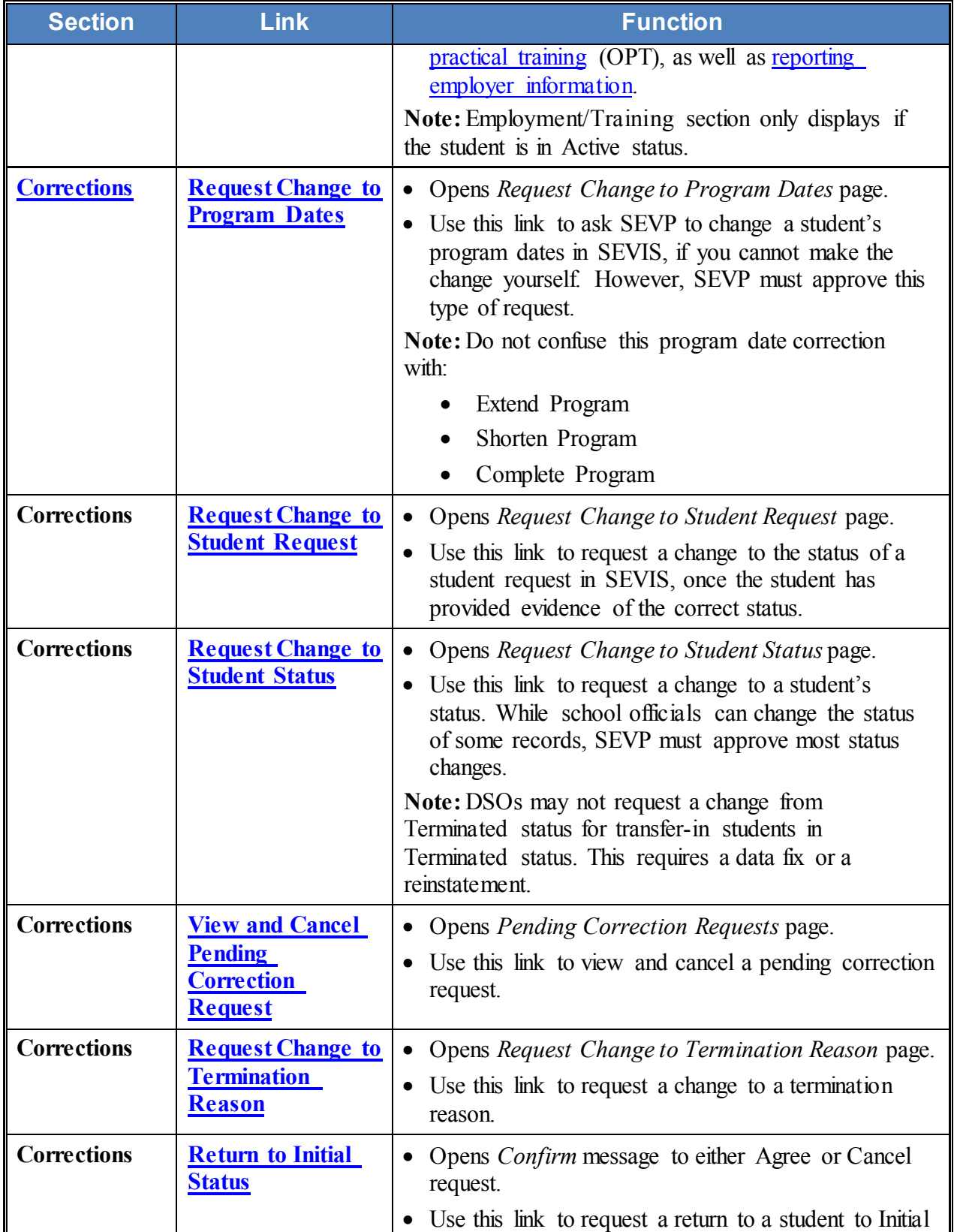

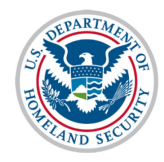

# **Student Information Page SEVIS User Guide**

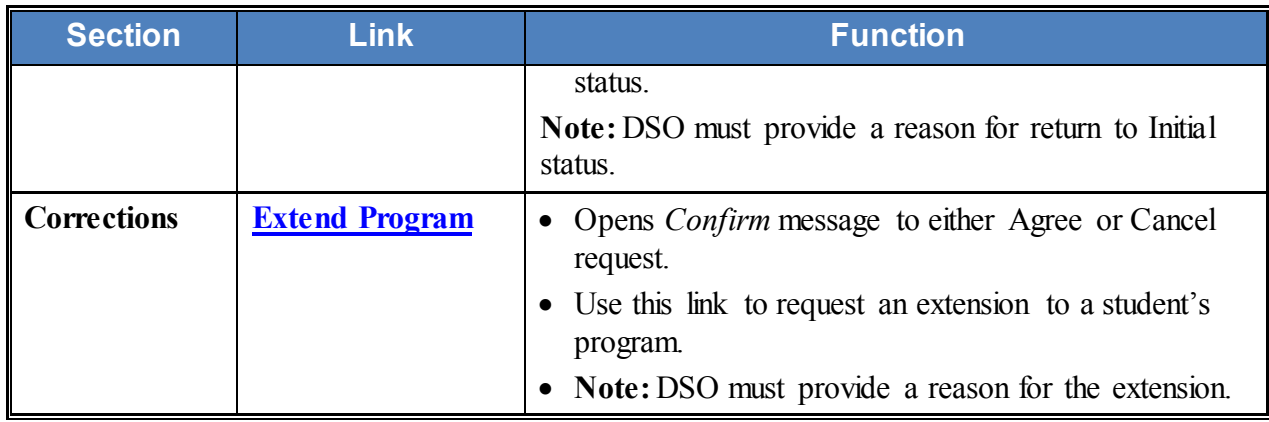

**Note:** Links on the *Student Information* page allow DSOs to change or correct a student record. The viewable links vary, depending on the status of the student record.

#### <span id="page-9-0"></span>**Demonstrations**

A demonstration of the *Student Information* Page is available [here.](https://studyinthestates.dhs.gov/assets/sevis-help-hub/student-information-page-demo/story.html) 

See the [Demonstrations](https://studyinthestates.dhs.gov/sevis-help-hub/learn-more/sevis-demonstrations) page on the SEVIS Help Hub for demonstration lessons on this and other student and school related topics.

### <span id="page-9-1"></span>**Icon Guide**

See the [SEVIS Help Icons](http://studyinthestates.dhs.gov/sevis-help-hub/learn-more/sevis-job-aids/sevis-help-icons-job-aid) on the SEVIS Help Hub for a quick-reference of the icons used in this user guide.

#### <span id="page-9-2"></span>**Document Revision History**

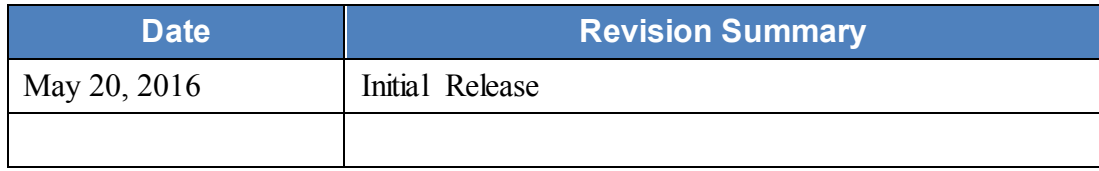

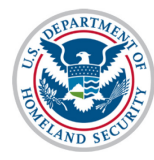

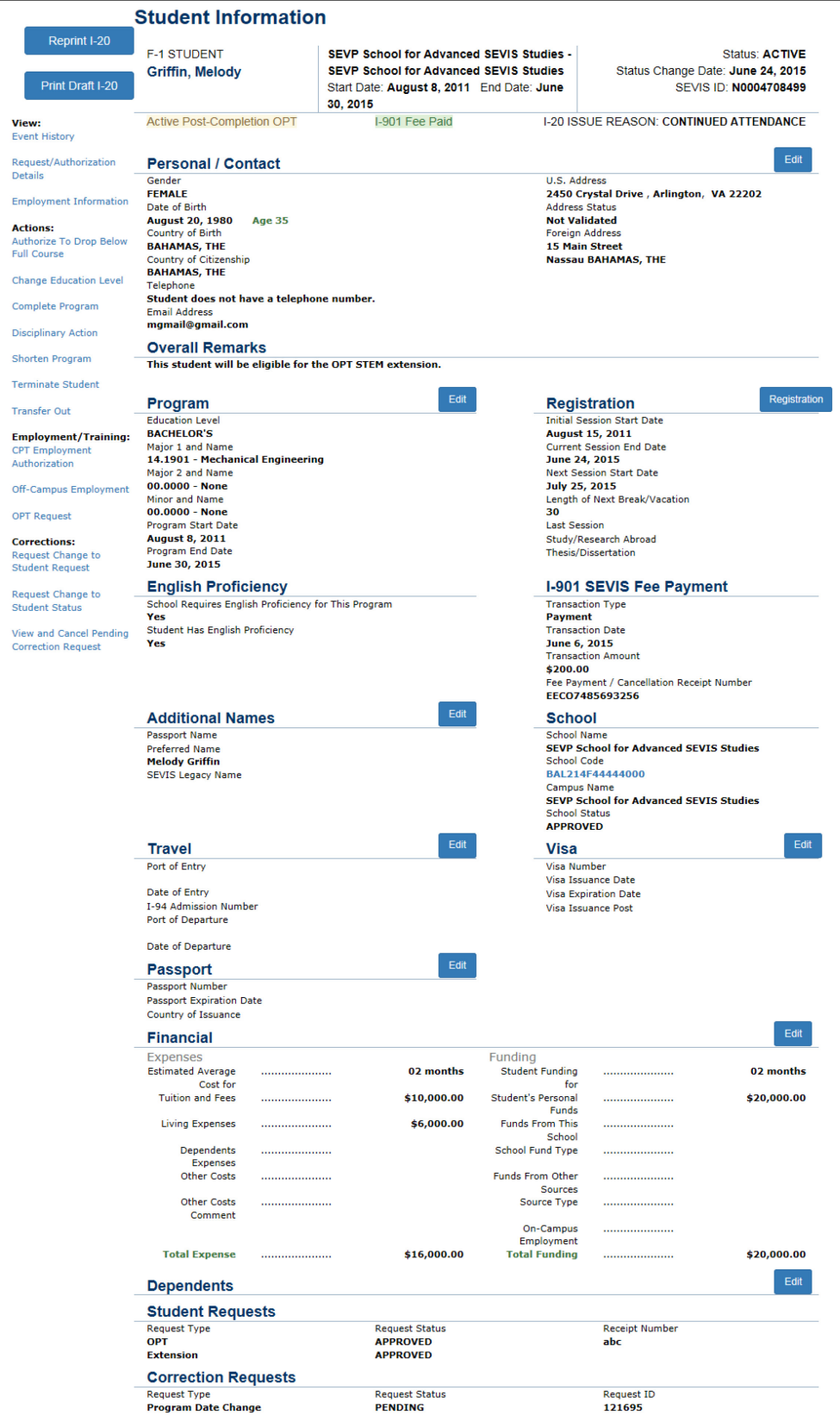